Assurez-vous tout d'abord que votre navigateur est bien à jour.

Il vous faut ensuite télécharger l'application "Jitsi Meet" : [Ici pour les Android](https://play.google.com/store/apps/details?id=org.jitsi.meet&hl=fr) et [là pour les Iphones et](https://apps.apple.com/fr/app/jitsi-meet/id1165103905) [Ipads](https://apps.apple.com/fr/app/jitsi-meet/id1165103905).

Désormais, lorsque vous cliquerez sur l'invitation dans un mail ou sur la caméra dans votre "Liste de visoconférences", cliquez sur "Continuer vers l'application"

 $\pmb{\times}$ 

Jitsi Meet s'ouvrira alors. A la première utilisation, autorisez Jitsi Meet à utiliser la caméra et le micro.

L'interface du logiciel est similaire à celle affichée [dans un navigateur Internet](https://doc.zourit.net/doku.php?id=outils:visios:interface).

## **Bonnes visios !**

From: <https://doc.zourit.net/> - **Doc, doc Zourit ?**

Permanent link: **<https://doc.zourit.net/doku.php?id=outils:visios:smartphone&rev=1585510541>**

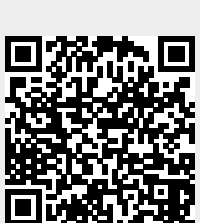

Last update: **2020/04/01 21:46**